**Versión:** 02

### <sup>530</sup> **IN-GEHA Instructivo de Usuario para la Presentación de la Información Exógena Sobre Publicidad Exterior Visual**

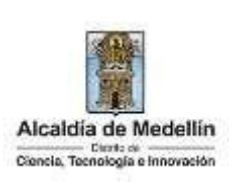

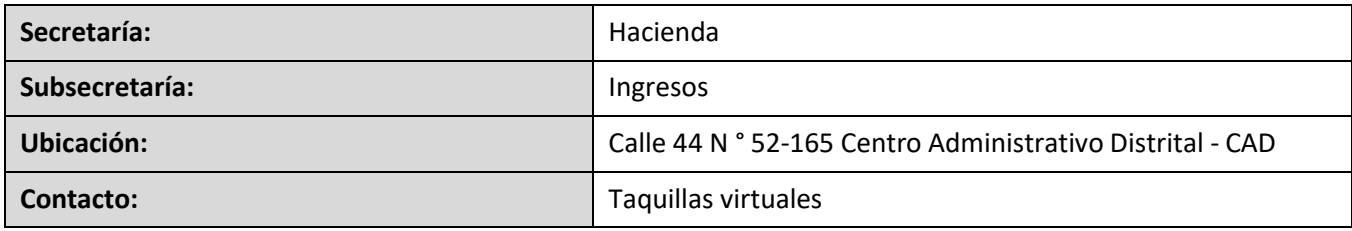

#### **Descripción (En que consiste):**

Este documento describe los pasos para presentar la información exógena sobre publicidad exterior visual a la Alcaldía de Medellín.

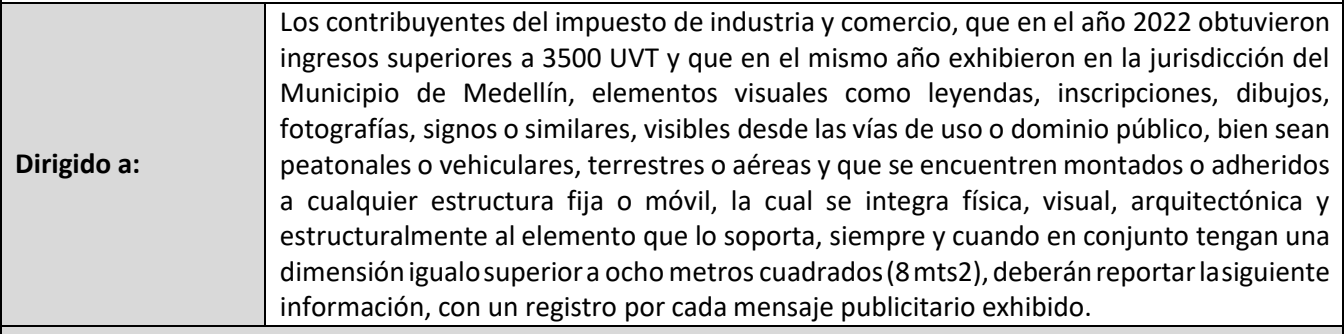

#### **Pasos a seguir:**

### **1. ACCESO AL SERVICIO INFORMACIÓN EXÓGENA – PUBLICIDAD EXTERIOR VISUAL**

Ingresa a la página web del Distrito Especial de Ciencia, Tecnología e Innovación de Medellín https:/[/www.medellin.gov.co](http://www.medellin.gov.co/) donde será direccionado al Portal Tributario, visualizando la sección "Agiliza tus trámites". Posteriormente, debe seleccionar la opción "Información Exógena".

**Código:** IN-GEHA **Versión:** 02

# <sup>530</sup> **IN-GEHA Instructivo de Usuario para la Presentación de la Información Exógena Sobre Publicidad Exterior Visual**

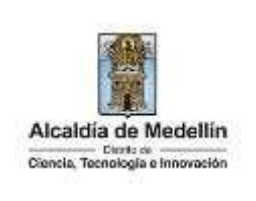

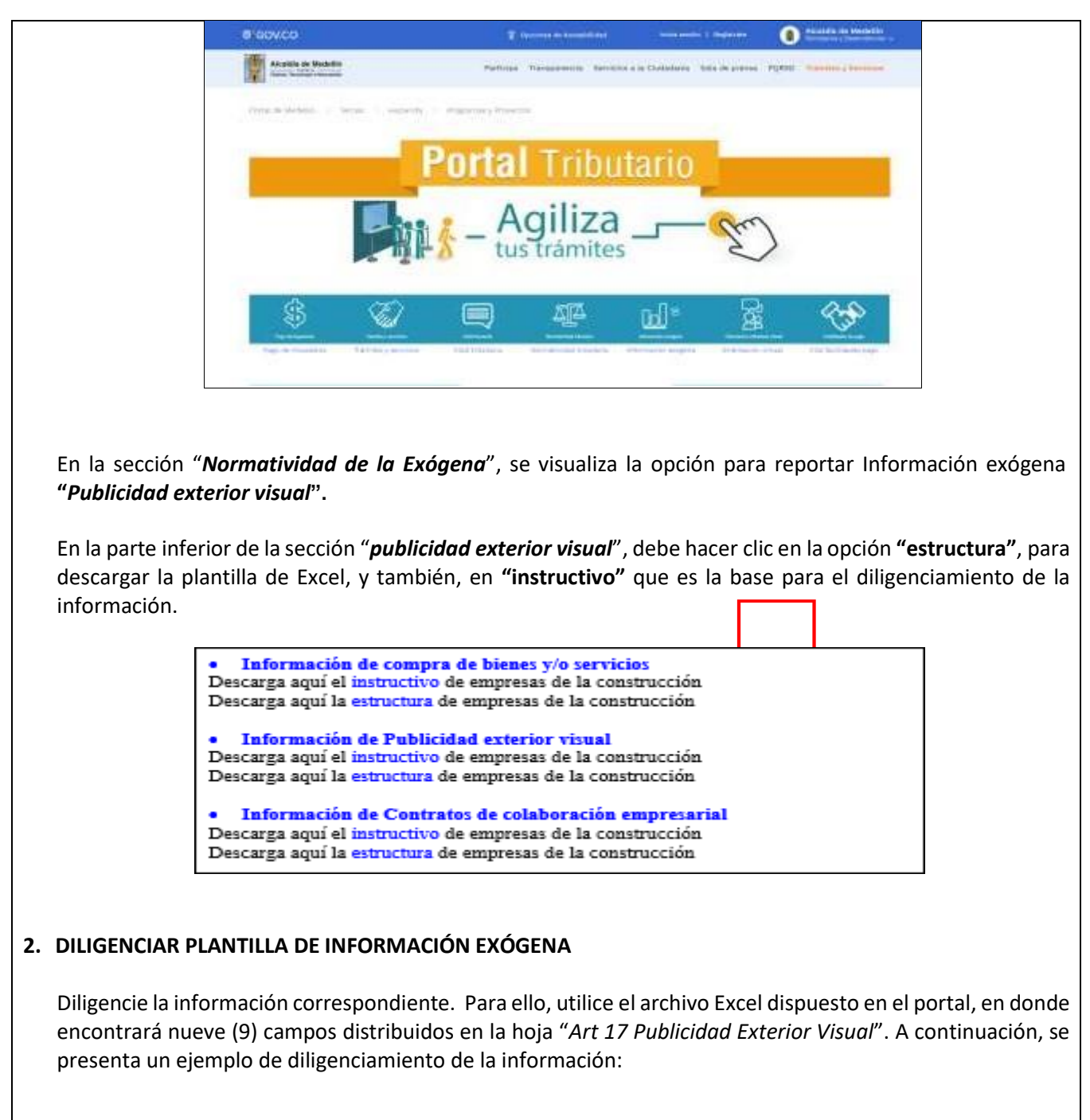

La impresión o copia magnética de este documento se considera "**COPIA NO CONTROLADA**". Sólo se garantiza la actualización de esta documentación en el sitio ISOLUCIÓN Alcaldía de Medellín.

### **Versión:** 02

# <sup>530</sup> **IN-GEHA Instructivo de Usuario para la Presentación de la Información Exógena Sobre Publicidad Exterior Visual**

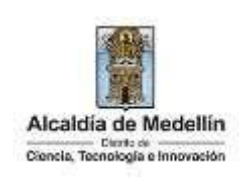

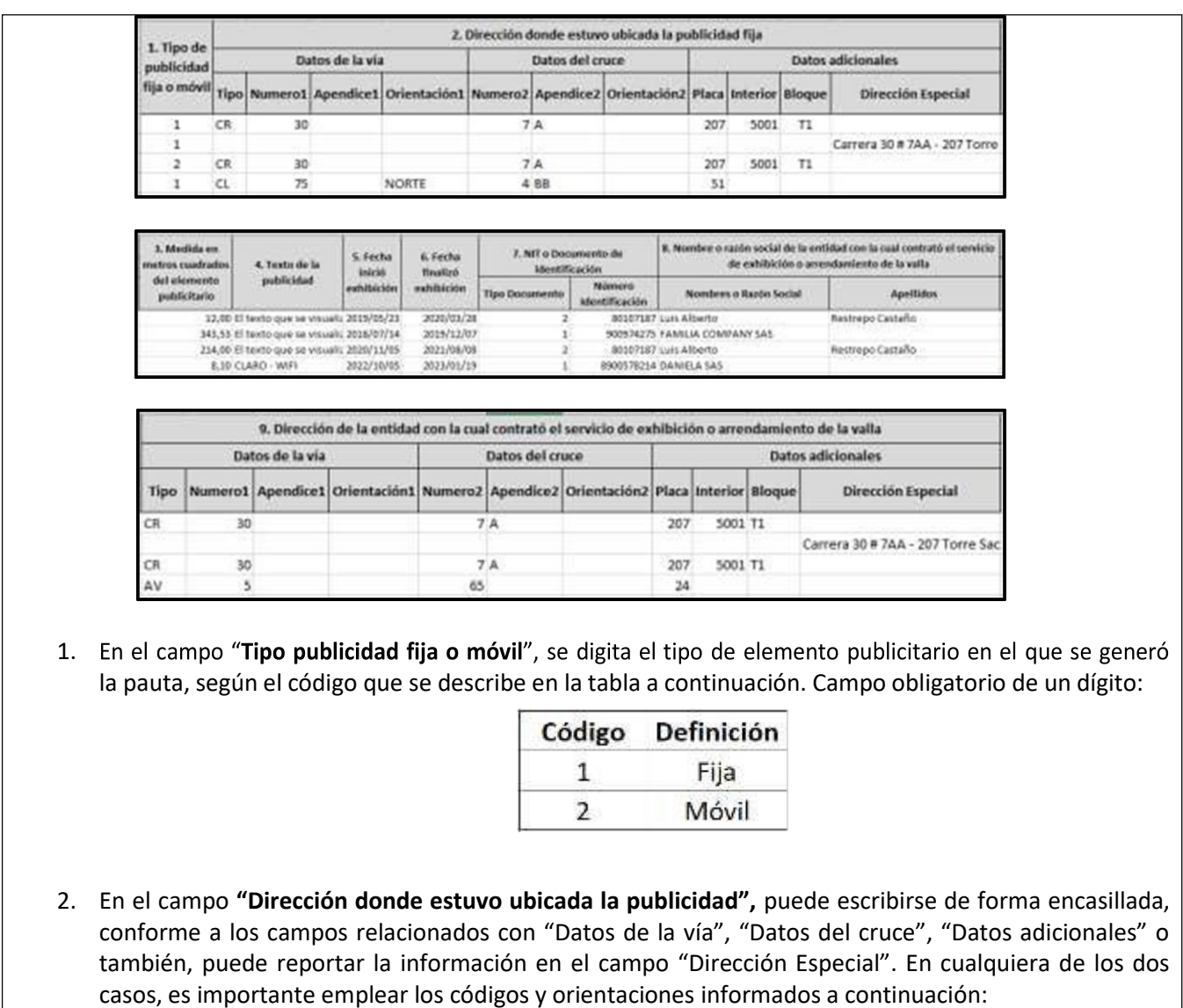

- **Datos de la vía**
	- En el campo "Tipo" diligenciar en texto de máximo dos caracteres, con las siguientes opciones: CR, CL, CQ, DG, AV, TV.

IN-GEHA-530, Versión 02.

La impresión o copia magnética de este documento se considera "**COPIA NO CONTROLADA**". Sólo se garantiza la actualización de esta documentación en el sitio ISOLUCIÓN Alcaldía de Medellín.

**Versión:** 02

# <sup>530</sup> **IN-GEHA Instructivo de Usuario para la Presentación de la Información Exógena Sobre Publicidad Exterior Visual**

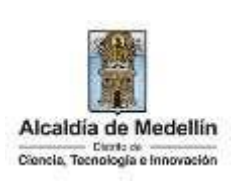

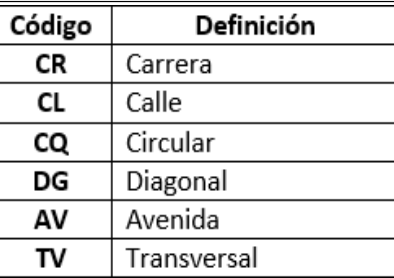

- En la casilla **"Número1**", se digita el número de la vía, con un rango de 1 a 3 dígitos.
- En el campo **"Apéndice1"**, se diligencia tipo texto, con la letra que diferencia la vía (si aplica), con un rango de 1 a 2 caracteres.
- En la casilla **"Orientación1"**, diligencia tipo texto, con las siguientes opciones (si aplica): SUR, NORTE, ORIENTE, OCCIDENTE.

### **Datos del cruce**

- En la casilla **"Número2**", se digita el número de la vía de intercepción, con un rango de 1 a 3 dígitos.
- En el campo **"Apéndice2",** se diligencia con tipo texto, con la letra que diferencia la vía de intercepción (si aplica), con un rango de 1 a 2 caracteres.
- En la casilla "**Orientación2**", se diligencia tipo texto, con las siguientes opciones: SUR, NORTE, ORIENTE, OCCIDENTE. (Si aplica).
- **Datos adicionales**
	- En la casilla "**Placa**", se digita el número del inmueble o predio, con rango de 1 a 3 dígitos.
	- En el campo "**Interior**", se diligencia alfanuméricamente la asignación interna del inmueble o predio, entre 1 y 4 caracteres. (Si aplica).
	- En el campo "**Bloque**", se diligencia alfanuméricamente la ubicación interna del inmueble o predio, entre 1 y 2 caracteres. (Si aplica).
	- En la opción "**Dirección Especial**", se diligencia tipo alfanumérico, para indicar direcciones de notificación que no se puedan encasillar (generalmente de tipo inmuebles ubicados en zona rural).

La impresión o copia magnética de este documento se considera "**COPIA NO CONTROLADA**". Sólo se garantiza la actualización de esta documentación en el sitio ISOLUCIÓN Alcaldía de Medellín.

**Versión:** 02

# <sup>530</sup> **IN-GEHA Instructivo de Usuario para la Presentación de la Información Exógena Sobre Publicidad Exterior Visual**

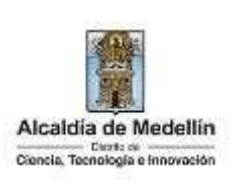

- 3. En el campo **"Medida en metros cuadrados del elemento publicitario"**,se diligencia tipo numérico con manejo de dos decimales separado por coma. Ésta debe ser igual o superior a 8m. Este campo es obligatorio.
- 4. En el campo **"Texto de la Publicidad"**, se diligencia tipo texto de máximo 100 caracteres. Este campo es obligatorio.
- 5. En el campo **"Fecha en la que inició la exhibición del mensaje"** se diligencia en formato **"**AAAA/MM/DD**".**
- 6. En el campo **"Fecha en la que finalizó la exhibición del mensaje"** se diligencia en formato **"**AAAA/MM/DD**".** Este campo es obligatorio.
- 7. En el campo "**NIT o Documento de identificación**", se digita la información del documento de entidad con la cual contrató el servicio de exhibición o arrendamiento de la valla, de la forma que se describe a continuación:
	- En la casilla "**Tipo de documento**",se determina según la siguiente tabla, relacionando el número "*ID*" como corresponda.

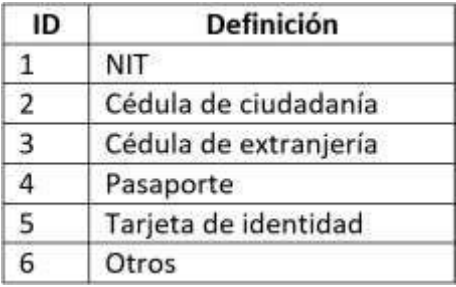

- En el campo **"Número Documento Identificación"**, se diligencia el número del documento con un máximo de 11 dígitos, sin puntos ni comas. Este campo es obligatorio.
- 8. En el campo "**Nombre o razón social de la entidad con la cual contrató el servicio de exhibición o arrendamiento de la valla**", se digita, conforme a los siguientes parámetros:
	- **Nombres o Razón social":** Se diligencia la razón social o el nombre sin apellidos, con un máximo de 60 caracteres. Este campo es obligatorio.

IN-GEHA-530, Versión 02.

La impresión o copia magnética de este documento se considera "**COPIA NO CONTROLADA**". Sólo se garantiza la actualización de esta documentación en el sitio ISOLUCIÓN Alcaldía de Medellín.

**Versión:** 02

# <sup>530</sup> **IN-GEHA Instructivo de Usuario para la Presentación de la Información Exógena Sobre Publicidad Exterior Visual**

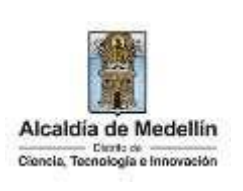

- **Apellidos**: Se diligencian los apellidos con un máximo de 30 caracteres. Este campo no es obligatorio para el tipo de documento de identificación "NIT".
- 9. Campo **"Dirección de la entidad con la cual contrató el servicio de exhibición o arrendamiento de la valla"**. Esta puede escribirse de forma encasillada, conforme a los campos relacionados con "Datos de la vía", "Datos del cruce", "Datos adicionales" o también, puede reportar la información en el campo "Dirección Especial". En cualquiera de los dos casos, es importante emplear los códigos y orientaciones informados a continuación:

### **Datos de la vía**

- En el campo "**Tipo**", diligencia en texto de máximo dos caracteres, con lassiguientes opciones: CR, CL, CQ, DG, AV, TV.

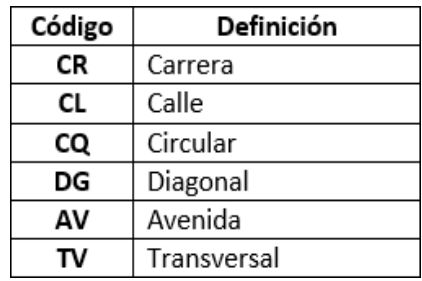

- En la casilla "**Número1**", digita el número de la vía, con un rango de 1 a 3 dígitos.

- En el campo "**Apéndice1**", se diligencia tipo texto, con la letra que diferencia la vía (si aplica), con un rango de 1 a 2 caracteres.
- En la casilla "**Orientación1**", se diligencia tipo texto, con las siguientes opciones (si aplica): SUR, NORTE, ORIENTE, OCCIDENTE.

### **Datos del Cruce**

- En la casilla "**Número2**", se digita el número de la vía de intercepción, con un rango de 1 a 3 dígitos.
- En el campo **"Apendice2"**, se diligencia con tipo texto, con la letra que diferencia la vía de intercepción (si aplica), con un rango de 1 a 2 caracteres.
- En la casilla "**Orientación2**", se diligencia tipo texto, con las siguientes opciones: SUR, NORTE, ORIENTE, OCCIDENTE. (Si aplica).

La impresión o copia magnética de este documento se considera "**COPIA NO CONTROLADA**". Sólo se garantiza la actualización de esta documentación en el sitio ISOLUCIÓN Alcaldía de Medellín.

**Versión:** 02

# <sup>530</sup> **IN-GEHA Instructivo de Usuario para la Presentación de la Información Exógena Sobre Publicidad Exterior Visual**

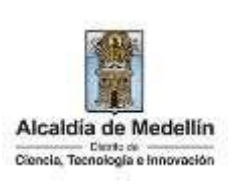

### **Datos adicionales**

- En la casilla "**Placa**", se digita el número del inmueble o predio, con un rango de 1 a 3 dígitos.
- En el campo "**Interior**", se diligencia alfanuméricamente la asignación interna del inmueble o predio, entre 1 y 4 caracteres. (Si aplica).
- En el campo "**Bloque**", se diligencia alfanuméricamente la ubicación interna del inmueble o predio, entre 1 y 2 caracteres. (Si aplica).
- En la opción "**Dirección Especial**", se diligencia tipo alfanumérico, para indicar direcciones de notificación que no se puedan encasillar (generalmente de tipo inmuebles ubicados en zona rural).

#### **3. CARGUE DE LA INFORMACIÓN EN LA PLATAFORMA WEB**

**3.1** Hace clic sobre la opción **"Información sobre Publicidad Exterior Visual"**, para reportar información exógena.

> Información de compra de bienes y/o servicios Descarga aquí el instructivo de empresas de la construcción Descarga aquí la estructura de empresas de la construcción Información de Publicidad exterior visual Descarga aquí el instructivo de empresas de la construcción Descarga aquí la estructura de empresas de la construcción Información de Contratos de colaboración empresarial Descarga aquí el instructivo de empresas de la construcción Descarga aquí la estructura de empresas de la construcción

**3.2** Diligencie su usuario y contraseña para iniciar el cargue de información.

**Versión:** 02

<sup>530</sup> **IN-GEHA Instructivo de Usuario para la Presentación de la Información Exógena Sobre Publicidad Exterior Visual**

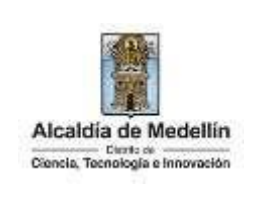

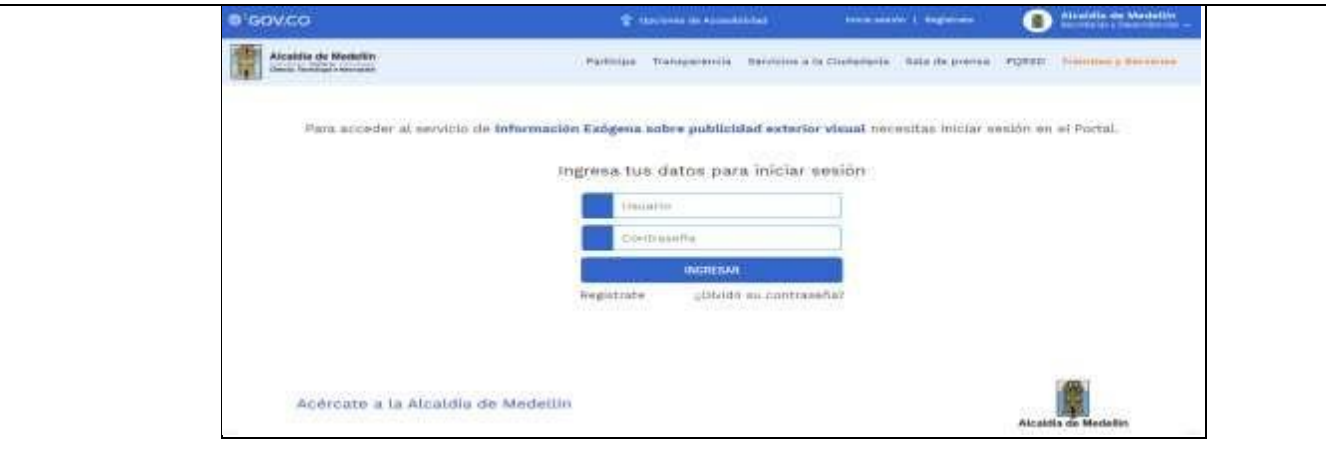

**3.3** En la plataforma WEB, diríjase a la pestaña "*Información exógena Publicidad Exterior Visual*" y haga clic en el botón "*Seleccionar archivo*".

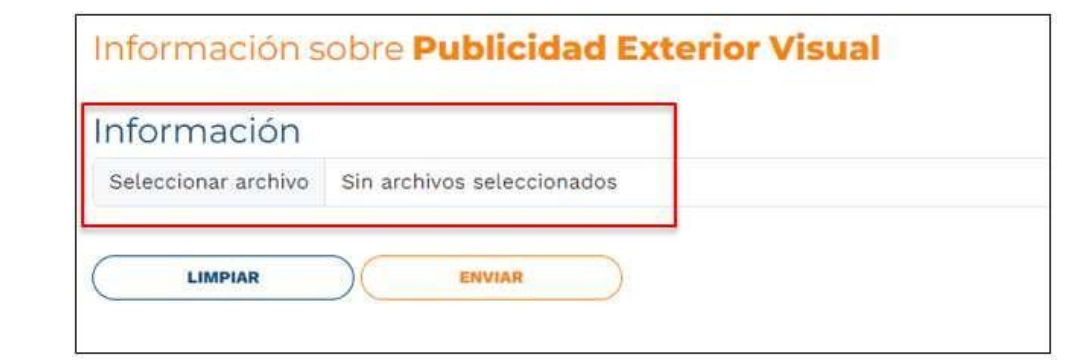

**3.4** Se selecciona el archivo correspondiente y se da clic en "*Abrir*".

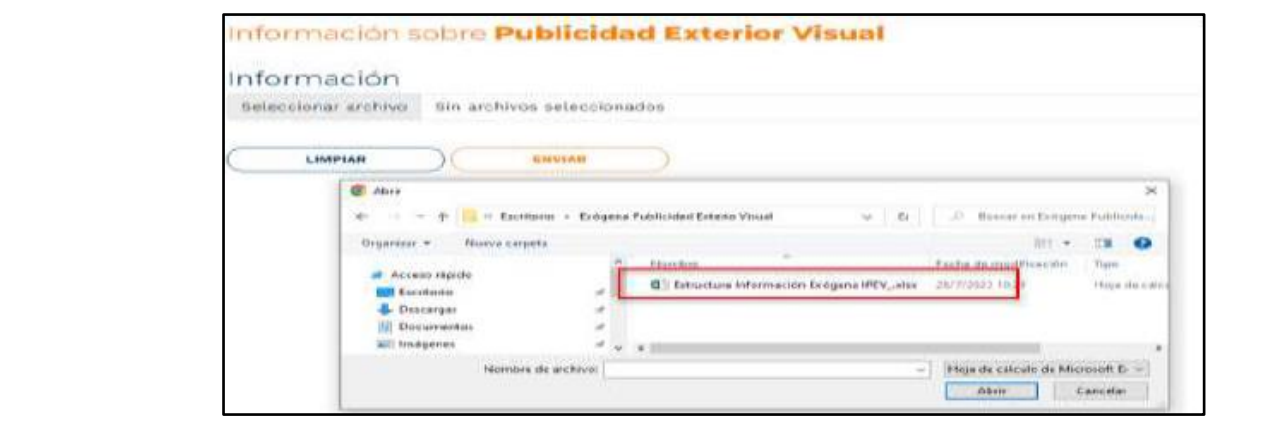

IN-GEHA-530, Versión 02.

La impresión o copia magnética de este documento se considera "**COPIA NO CONTROLADA**". Sólo se garantiza la actualización de esta documentación en el sitio ISOLUCIÓN Alcaldía de Medellín.

**Versión:** 02

# <sup>530</sup> **IN-GEHA Instructivo de Usuario para la Presentación de la Información Exógena Sobre Publicidad Exterior Visual**

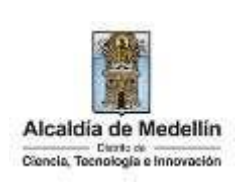

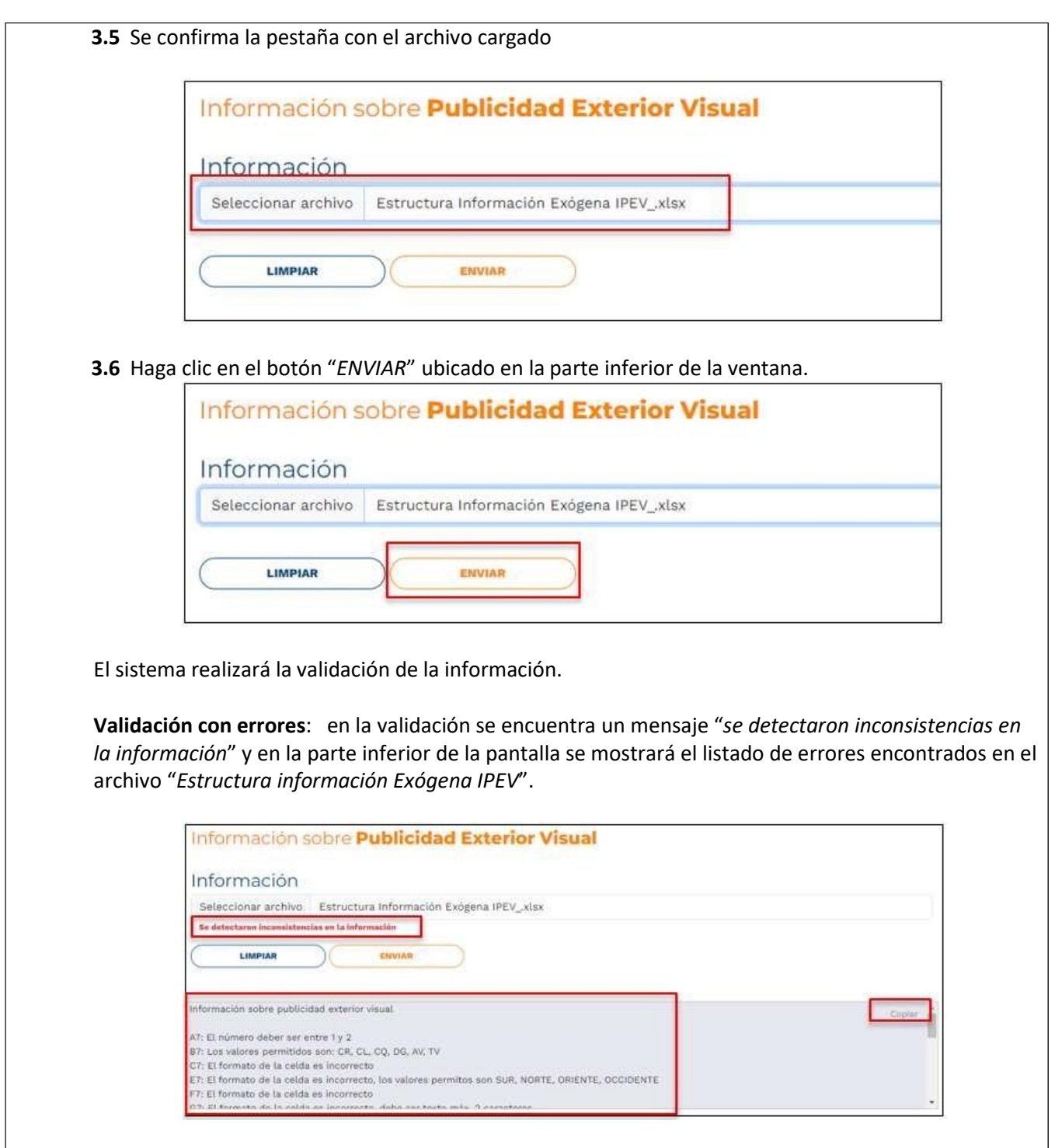

La impresión o copia magnética de este documento se considera "**COPIA NO CONTROLADA**". Sólo se garantiza la actualización de esta documentación en el sitio ISOLUCIÓN Alcaldía de Medellín.

**Versión:** 02

# <sup>530</sup> **IN-GEHA Instructivo de Usuario para la Presentación de la Información Exógena Sobre Publicidad Exterior Visual**

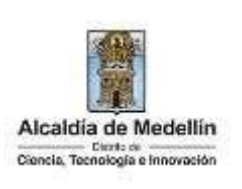

Dichas correcciones se realizan en la plantilla o estructura de Excel inicialmente diligenciada. La información del error remite a las coordenadas de la celda o campo a corregir; para el caso "A7" – "B7" – "C7", etcétera. Vaya hasta estas ubicaciones, corrija el dato allí consignado y guarde los cambios sobre la plantilla en Excel, luego repita los pasos desde el numeral **3.3**. Al cargar la información se valida, si éste no pasa las validaciones, no se valida el siguiente y así sucesivamente hasta el último. Así mismo, al momento de evaluar la información, la aplicación suspende las validaciones si consigue errores en las primeras 5 filas (estas no tienen que estar consecutivas). Una vez se corrijan los errores en la plantilla de Excel especificada, vuelva al Portal donde cargó la información anteriormente y de clic en el botón "*LIMPIAR*", para que se actualice el código. Repita los pasos desde el numeral **3.3**. Información sobre Publicidad Exterior Visual Información Seleccionar archivo Estructura Información Exógena IPEV\_xlsx Se detectaron inconsistencias en la información **LIMPIAR** ENVIAR Información sobre publicidad exterior visual Coplar A7: El número deber ser entre 1 y 2 B?: Los valores permitidos son: CR, CL, CQ, DG, AV, TV C7: El formato de la celda es incorrecto E7: El formato de la celda es incorrecto, los valores permitos son SUR, NORTE, ORIENTE, OCCIDENTE F7: El formato de la celda es incorrecto CT-El formato de la colda se losse side, sloka zoo testo maa. A successivas

**Validación exitosa:** Si la validación es exitosa se observa en la parte inferior de la ventana un mensaje de color verde indicando que "*El proceso ha finalizado correctamente*".

**Versión:** 02

# <sup>530</sup> **IN-GEHA Instructivo de Usuario para la Presentación de la Información Exógena Sobre Publicidad Exterior Visual**

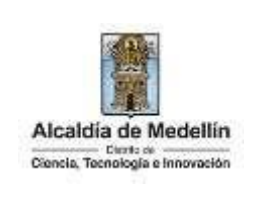

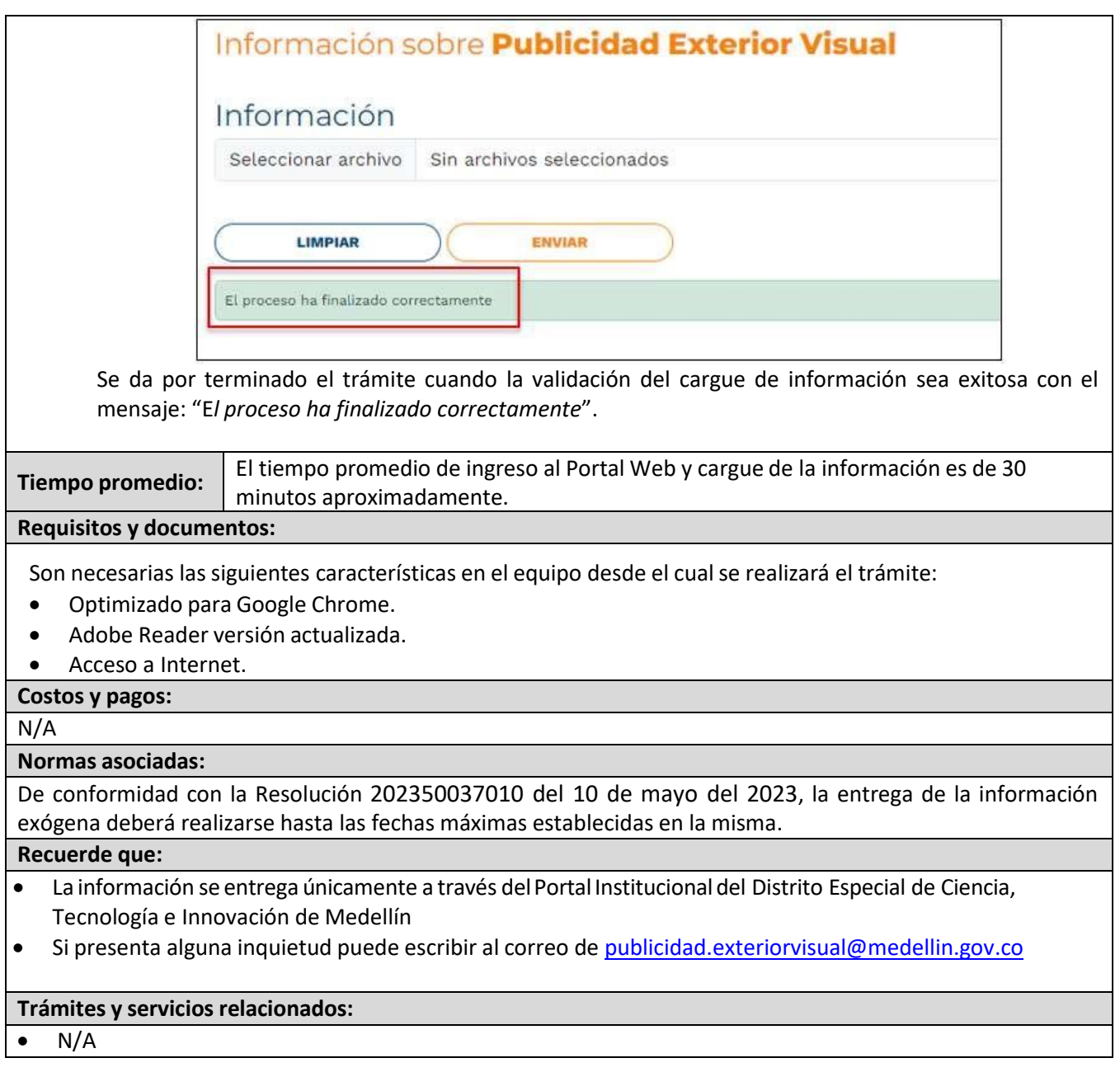